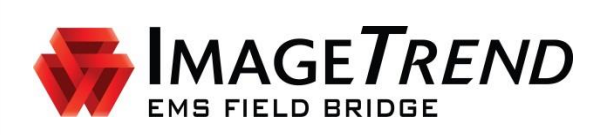

# **EMS FIELD BRIDGE**

**VERSION 6.6**

**PHYSIO-CONTROL INTEGRATION SETUP GUIDE**

ImageTrend, Inc. 20855 Kensington Blvd. Lakeville, MN 55044 Tel: (952) 469-1589 Toll Free: (888) 469-7789 Fax: (952) 985-5671 [www.imagetrend.com](http://www.imagetrend.com/)

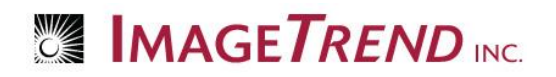

# <span id="page-1-0"></span>**Copyright**

#### **EMS Field Bridge Version 6.6**

Copyright © 2015 ImageTrend, Inc. All rights reserved.

#### **Field Bridge**

Viewer contains copyrighted materials licensed from various copyright owners.

#### **Field Bridge**

Viewer contains copyrighted materials, which are licensed to you, the end user, for your personal use subject to the terms of the enclosed end user license agreement. You must treat this software and its contents like any other copyrighted material, such as a Portfolio or musical recording. Any other use, duplication, or distribution of this product or its contents may violate applicable U.S. or international copyright laws, and may subject you to prosecution under penalty of law.

**EMS Field Bridge** logo is a trademark of ImageTrend, Inc.

**NOTICE** Unless otherwise provided by written agreement with ImageTrend, Inc., this publication, and the software sold with this publication, are provided "as is" without warranty of any kind either expressed or implied, including but not limited to the implied warranties of merchantability and fitness for a particular purpose. The entire risk arising out of the user or performance of this publication and software remains with you. In no event will ImageTrend, Inc., or any of its suppliers, be liable for any lost profits, lost savings, direct, incidental or indirect damages or other economic or consequential damages, even if ImageTrend, Inc. or its suppliers have been advised of the possibility of such damages. ImageTrend, Inc. reserves the right to modify this document at any time without obligation to notify anyone.

# <span id="page-2-0"></span>**Table of Contents**

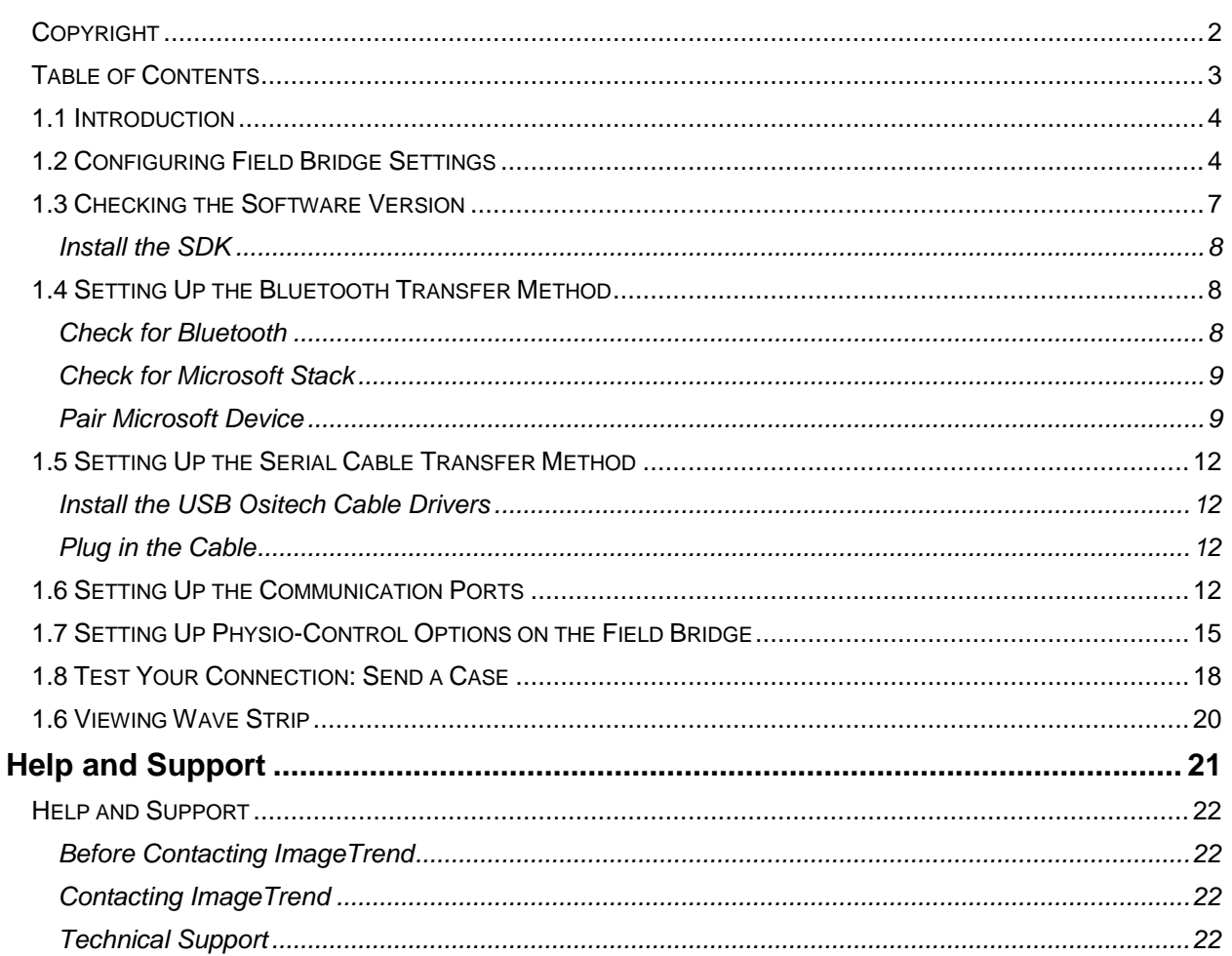

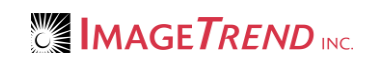

# <span id="page-3-0"></span>**1.1 Introduction**

Setting up a Physio-Control monitor to interface with the Field Bridge includes setup on both the Field Bridge system and the EKG monitor itself.

In addition, in order to begin setup, LIFEPAK SDK software must be installed on the computer that will be using the Field Bridge and EKG monitor.

# <span id="page-3-1"></span>**1.2 Configuring Field Bridge Settings**

If you want to configure certain settings for your agency's EKG monitors in the same way on every Field Bridge system, you can set those options up on the Web-based system. These settings then sync to each Field Bridge system. Keep in mind that after monitor information is set up on the Web-based system, those settings are not editable on the individual Field Bridge systems.

All settings specific to connecting to the monitor still require set up per Field Bridge system.

- 1. Open your Service Bridge, State Bridge or Rescue Bridge.
- 2. Log in with a profile that has administrative privileges for your service.
- 3. Select the *Setup* tab.

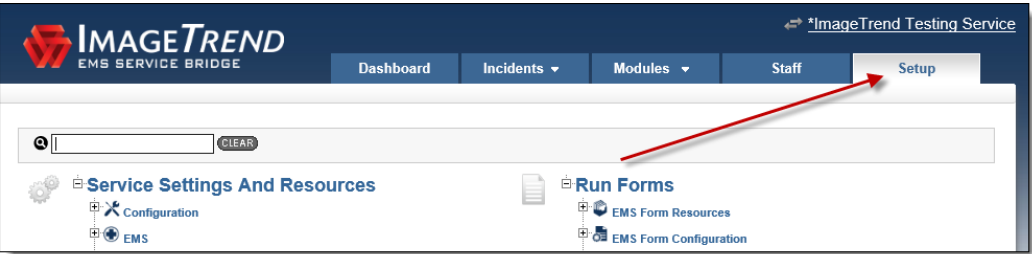

4. Click the *Expand* icons to expand *Field Bridge* and *EKG*.

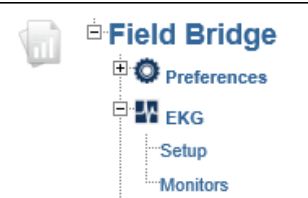

- 5. Click *Setup.*
- 6. For *Sync Service Bridge EKG settings to the EMS Field Bridge* select *Yes* to sync the EKG settings configured in the following steps to all Field Bridge systems.

**NOTE:** If you are using the Rescue Bridge or the State Bridge, this question refers to your

Web-based product rather than the Service Bridge.

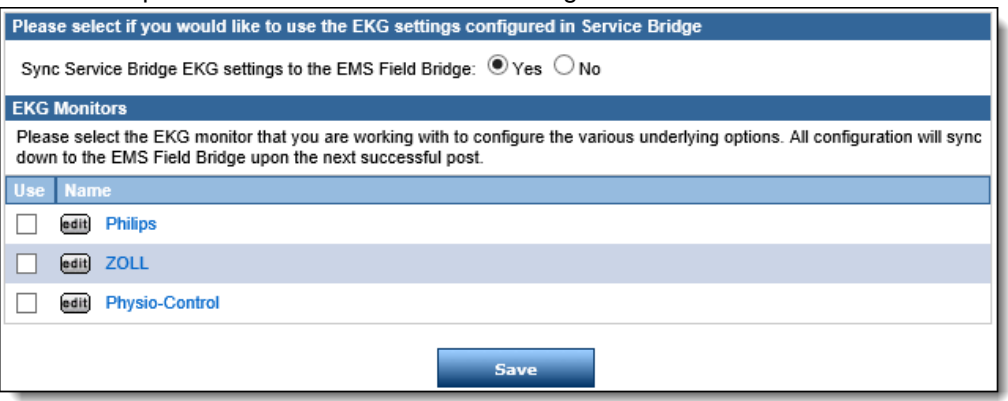

- 7. Select the *Physio-Control* checkbox.
- 8. Click *Save*.

**IMPORTANT!** You must click *Save* to save the changes. If you do not save now, then after configuring the EKG settings you will have to reselect the fields on this screen and click *Save*.

9. Click *Edit* next to *Physio-Control*.

10. Complete the following fields as necessary:

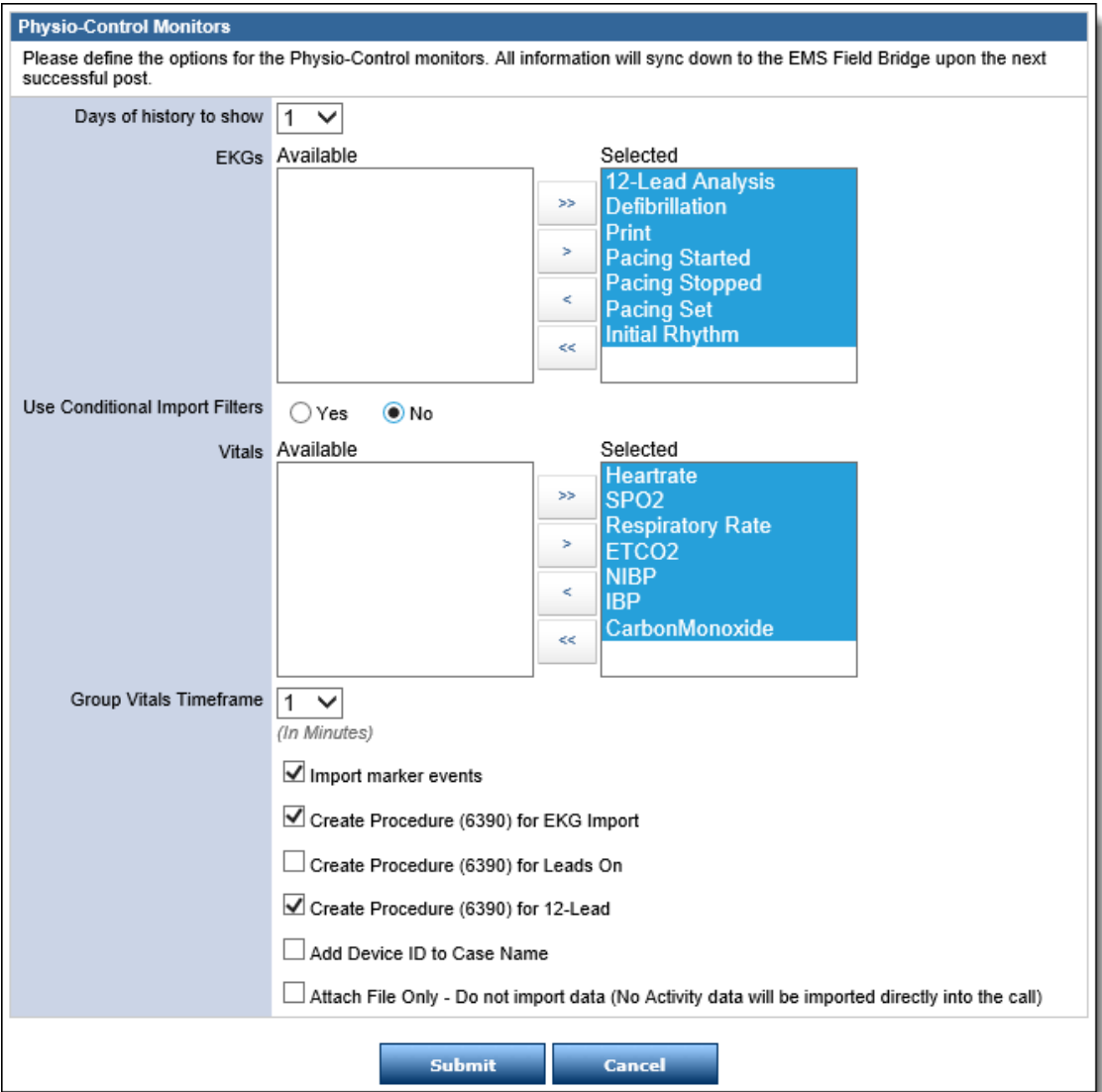

- **Days of history to show:** Select the desired number of days of case history that will display by default in the EKG Import Wizard.
- **EKGs:** Select the type(s) of EKGs from the *Available* scroll box that will import and move them to the *Selected* scroll box.
	- **HINT:** To select multiple types, press and hold *Ctrl* while clicking each desired option.
- **Use Conditional Import Filters:** 
	- o **No =** Select *No* to import based on the specific timeframe. Choose the timeframe in the *Group Vitals Timeframe*.
	- o **Yes =** Select *Yes* to import vitals based on a specific rule. and click *Add Vital.*

**NOTE:** These rules allow you to define specific vitals that must have a value in order for other vitals to be imported.

**EXAMPLE:** If you want to import vitals every time the monitor takes systolic blood pressure, set up a rule to import all vitals when systolic blood pressure has a value.

1. Click *Save*.

2. **Parent Vital:** Select the vital requires a value for the information to import.

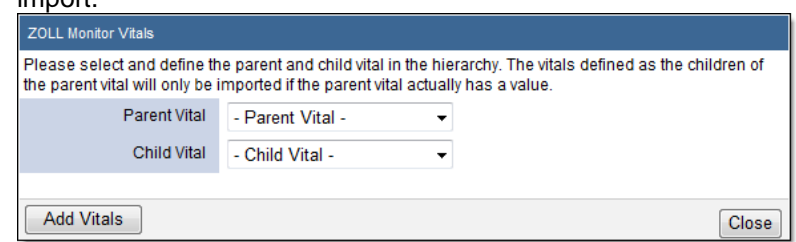

3. **Child Vital:** Select the vital that does import if the parent vital does not have a value.

**EXAMPLE**: In the rule displayed below, any time a SBP is captured the system will also capture DBP, CO2, etc.

- 4. Click *Close*.
- **Vitals:** Select the type(s) of vitals from the *Available* scroll box that will import and move them to the *Selected* scroll box.

**HINT:** To select multiple types, press and hold *Ctrl* while clicking each desired option.

 **Group Vitals Timeframe:** Select the timeframe in minutes within which to combine all imported vital records from the monitor.

**EXAMPLE:** If you select *2,* all vitals imported within 2 minutes of each other combine into one record.

- **OPTIONAL:** To import medications and procedures, select the *Import marker events* checkbox.
- **OPTIONAL:** To attach the file to the incident and not import the data into the patient care report, select the *Attach File Only* checkbox.
- 11. When finished, click *Submit.*
- 12. Ensure that the *Sync Service Bridge EKG settings to the EMS Field Bridge* and the *Physio-Control* are checked. If not, check those boxes now and click *Save.*

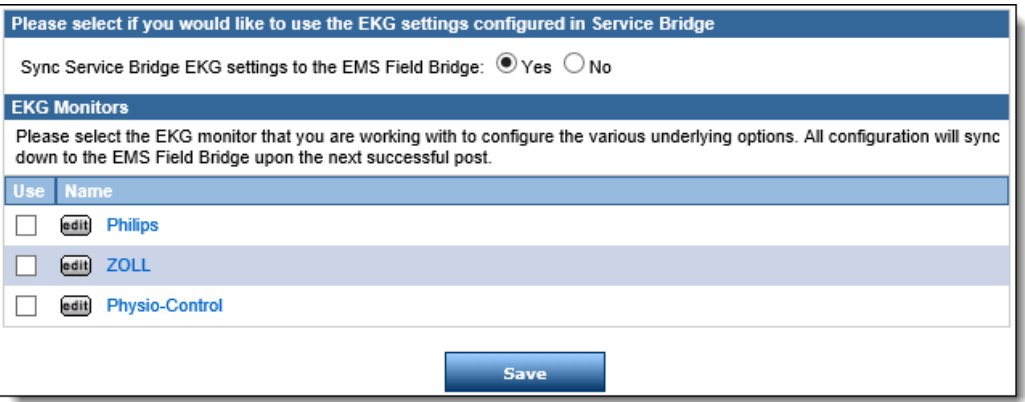

# <span id="page-6-0"></span>**1.3 Checking the Software Version**

In order to set up your preferred method for uploading data from the Physio-Control monitors, you must have the LIFEPAK SDK installed on the devices that use Field Bridge and the EKG monitor.

- 1. Open and log in to Field Bridge.
- 2. From the left menu of the dashboard, click *Administrative Options.*
- 3. Select the *EKG* tab.

4. Hover over the blue question mark next to the *ZOLL* section. The required version displays in a popup message

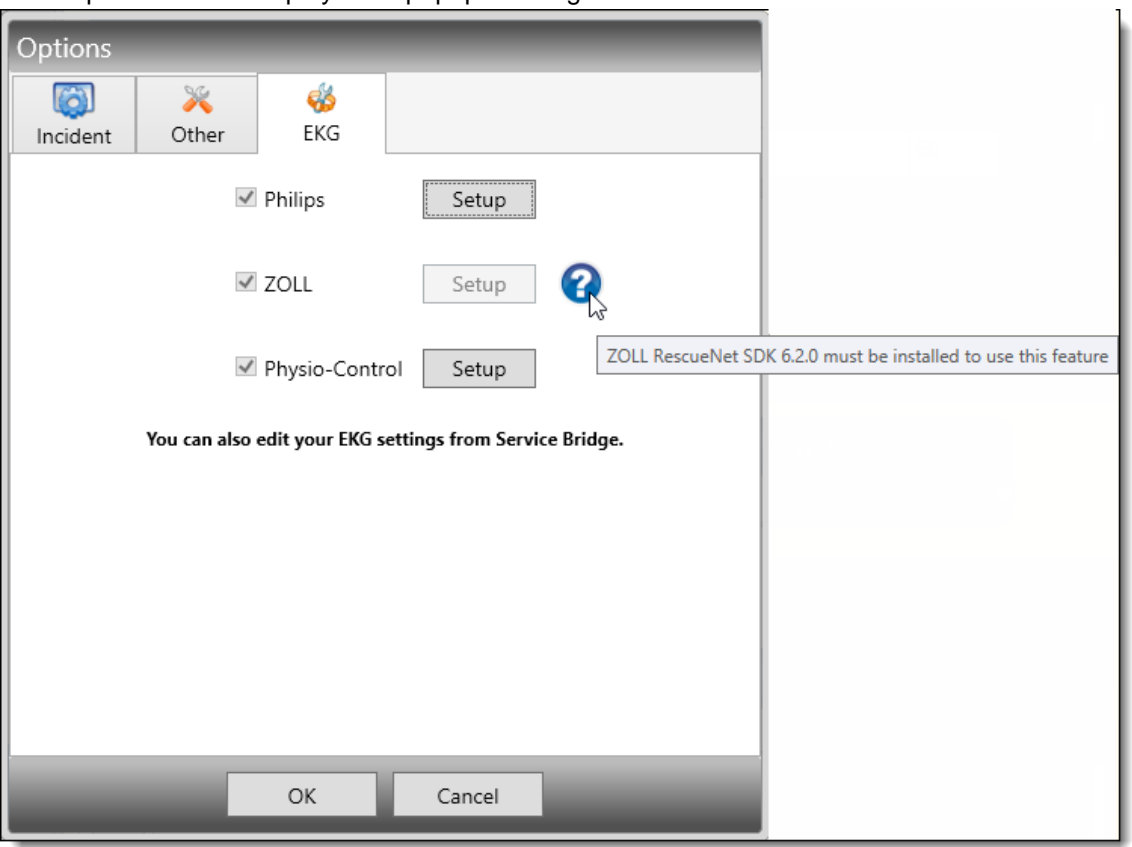

### <span id="page-7-0"></span>*Install the SDK*

If you do not have the correct Physio-Control LIFEPAK SDK version installed, use the following instructions to install it on your Field Bridge device.

- 1. Go to [www.imagetrend.com/support/](http://www.imagetrend.com/support/)
- 2. Click *Application Downloads.*
- 3. Find your monitor and download the SDK.

# <span id="page-7-1"></span>**1.4 Setting Up the Bluetooth Transfer Method**

<span id="page-7-2"></span>If you are using Bluetooth to transfer cases from the Physio monitor, use the following instructions to complete Bluetooth set up.

### *Check for Bluetooth*

Prior to setting up the Bluetooth transfer method, it is important to ensure your Field Bridge device has Bluetooth capabilities.

1. Press the *Windows* icon key on your keyboard to open the *Device Manager*.

2. If you see Bluetooth in the list you have Bluetooth. If you do not see Bluetooth, you need to select a new method for transferring data.

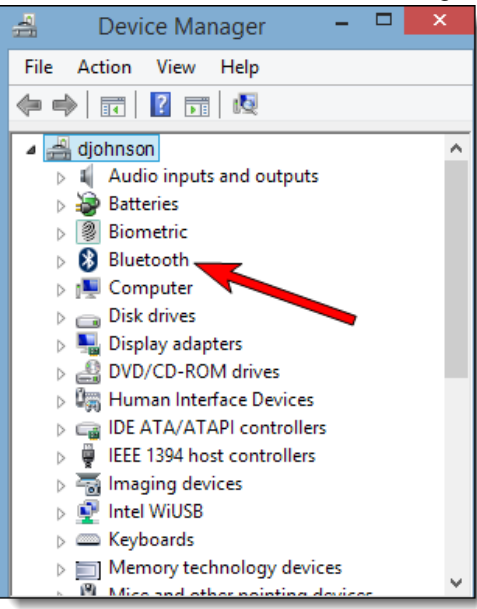

### <span id="page-8-0"></span>*Check for Microsoft Stack*

1. In Device Manager, expand the *Bluetooth* section. If there are multiple Bluetooth sections, expand them all.

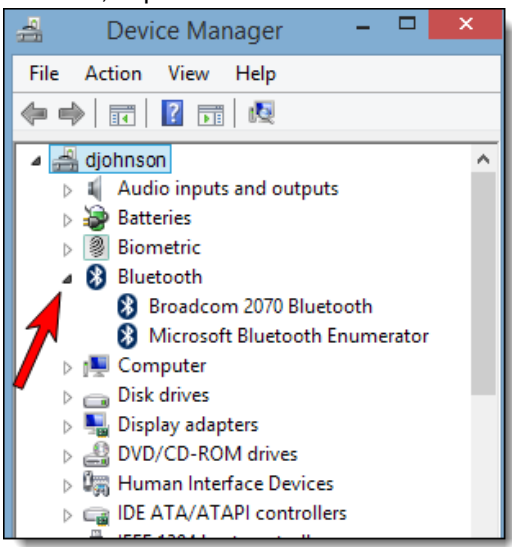

- 2. Look *Microsoft Bluetooth Enumerator.*
- 3. Remember which stack is installed.
- 4. Close *Device Manager*.

### <span id="page-8-1"></span>*Pair Microsoft Device*

Use either the step-by-step directions or the flowchart to pair your Microsoft device.

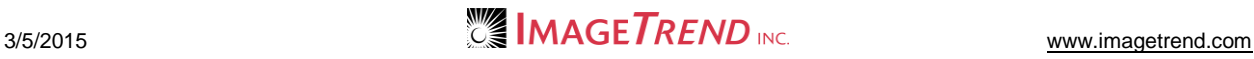

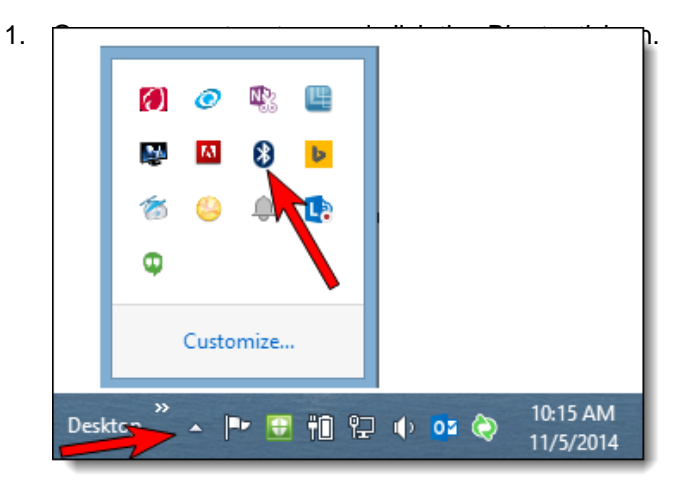

2. Click *Add a Bluetooth Device*. Your computer automatically begins looks for Bluetooth devices.

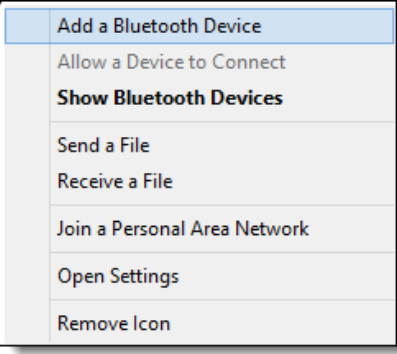

3. Select your monitor from the list of devices and click *Pair*.

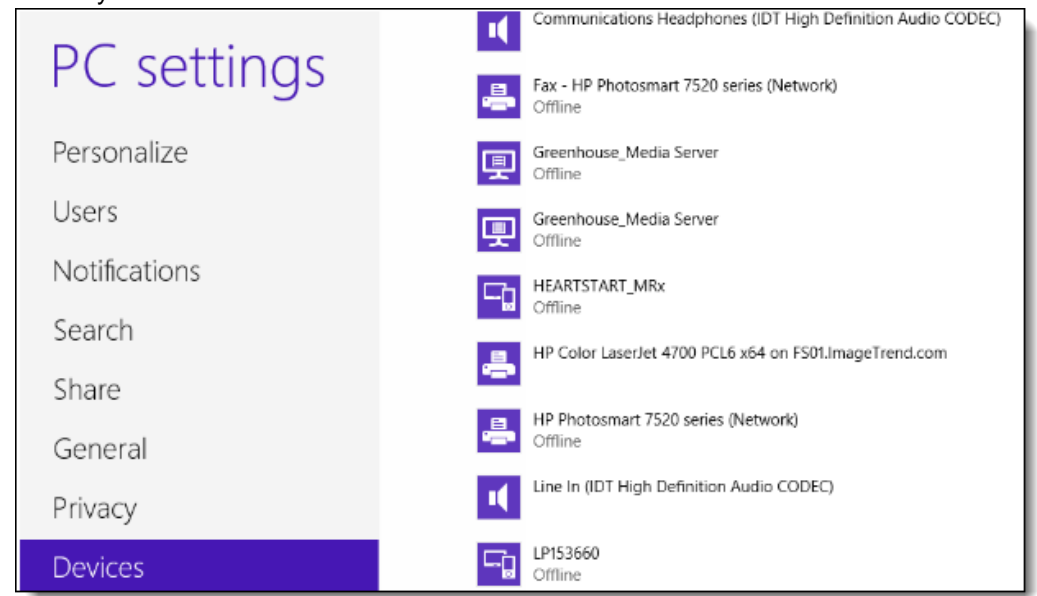

**NOTE:** Your window may look different depending on the operating system on your Windows device.

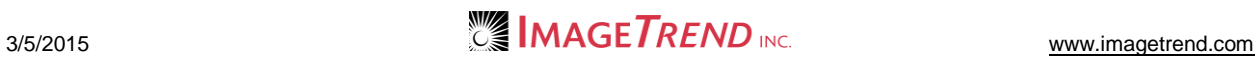

4. Enter the PIN. If you do not know the PIN try 0 or 0000.

**NOTE:** If you do not see any Incoming ports, remove your device and begin the Pair Microsoft Device steps again.

5. Open your system tray and click the *Bluetooth* **icon.** 

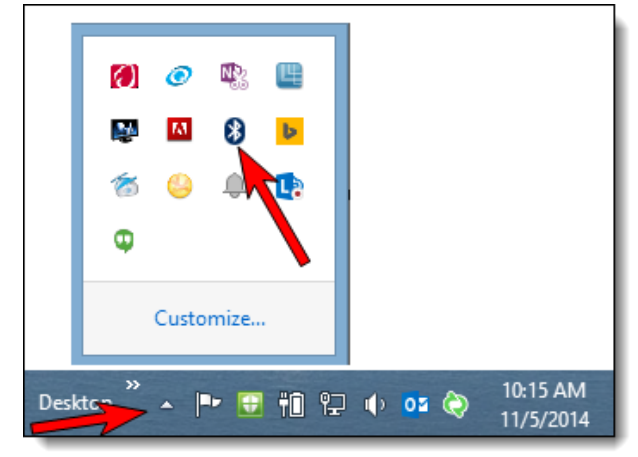

6. Click *Open Settings*.

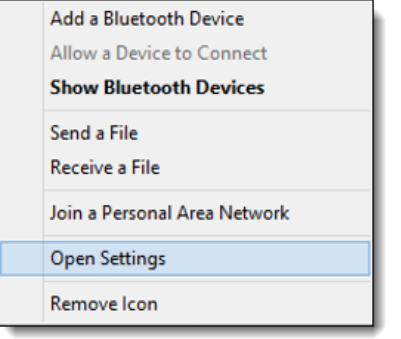

7. Click the *COM Ports* tab. Remember the number of the *Incoming* port.

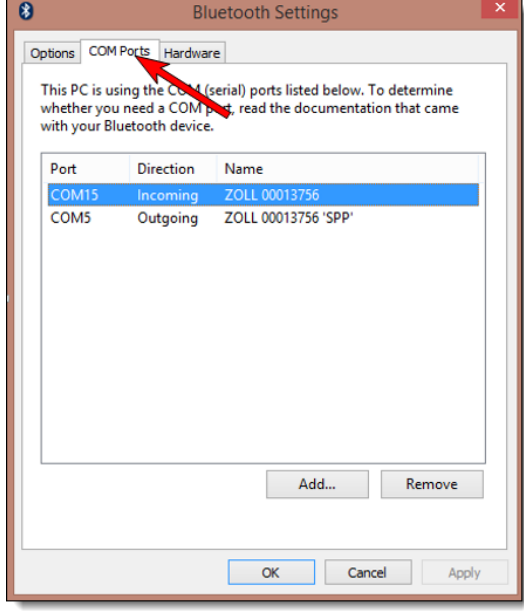

- 8. Click *OK*.
- 9. Continue with section *1.6 Setting Up the Communication Ports*.

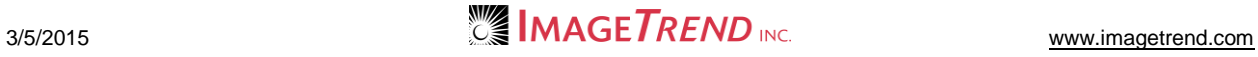

### <span id="page-11-0"></span>**1.5 Setting Up the Serial Cable Transfer Method**

<span id="page-11-1"></span>If you are using Bluetooth to transfer cases from the Physio monitor, use the following instructions to complete Bluetooth set up.

### *Install the USB Ositech Cable Drivers*

If you are using a USB Ositech cable, then complete the driver's installation prior to plugging in your cable.

#### **WINDOWS XP USERS**

1. Use the provided installation CD for your Ositech cable.

#### **ALL OTHER USERS**

1. Plug in your Ositech cable. The driver will begin installation automatically.

### <span id="page-11-2"></span>*Plug in the Cable*

- 1. Plug the cable into the monitor.
- 2. Continue with section *1.6 Setting Up the Communications Ports.*

## <span id="page-11-3"></span>**1.6 Setting Up the Communication Ports**

1. On the Field Bridge device, open LIFENET Device Communications.

**NOTE:** Windows administrative privileges are required to change the System Configuration settings.

**HINT:** Find this by opening the *Start* menu and searching for *LIFENET Device Communications.*

2. Click *Control > System Configurations.*

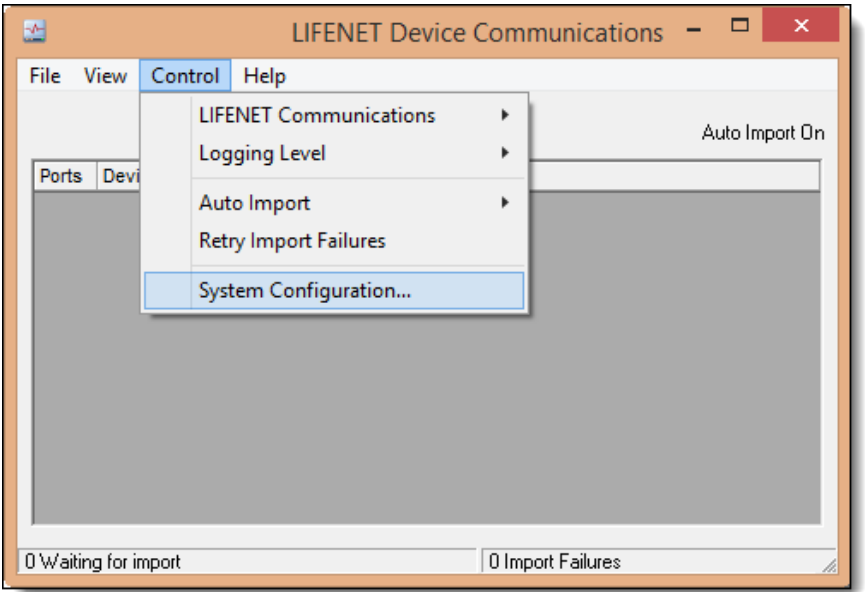

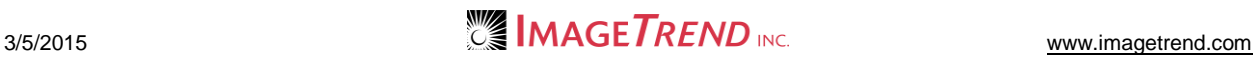

3. Click the *Device Data Reception* tab.

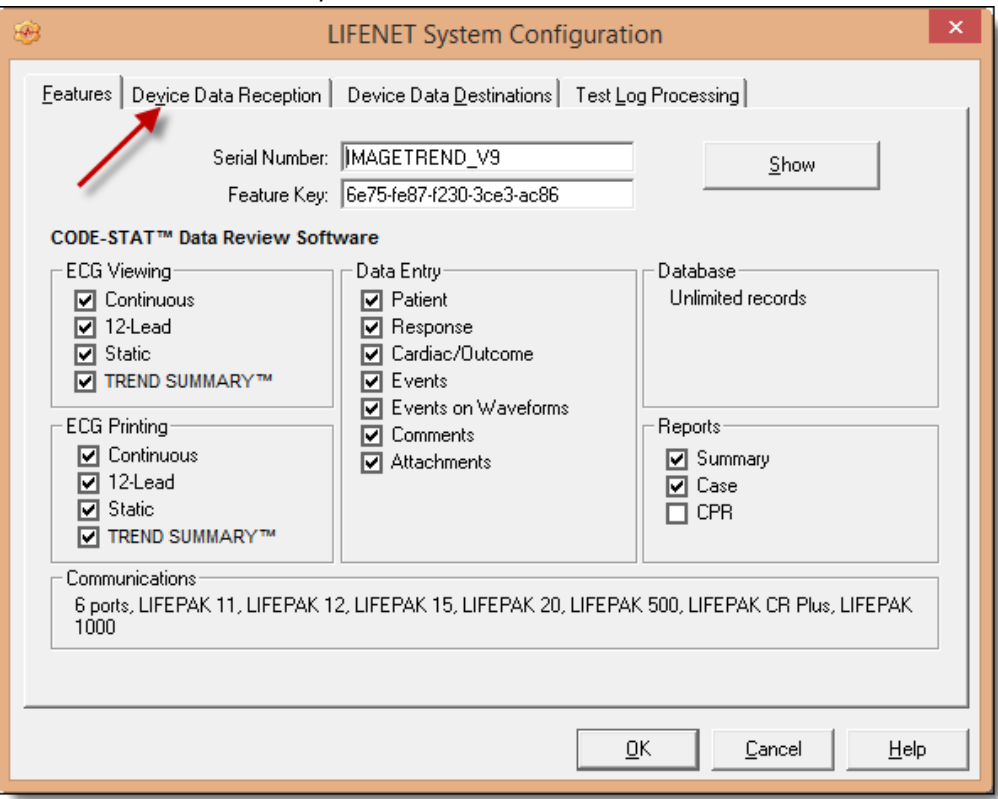

4. Click *Modify*.

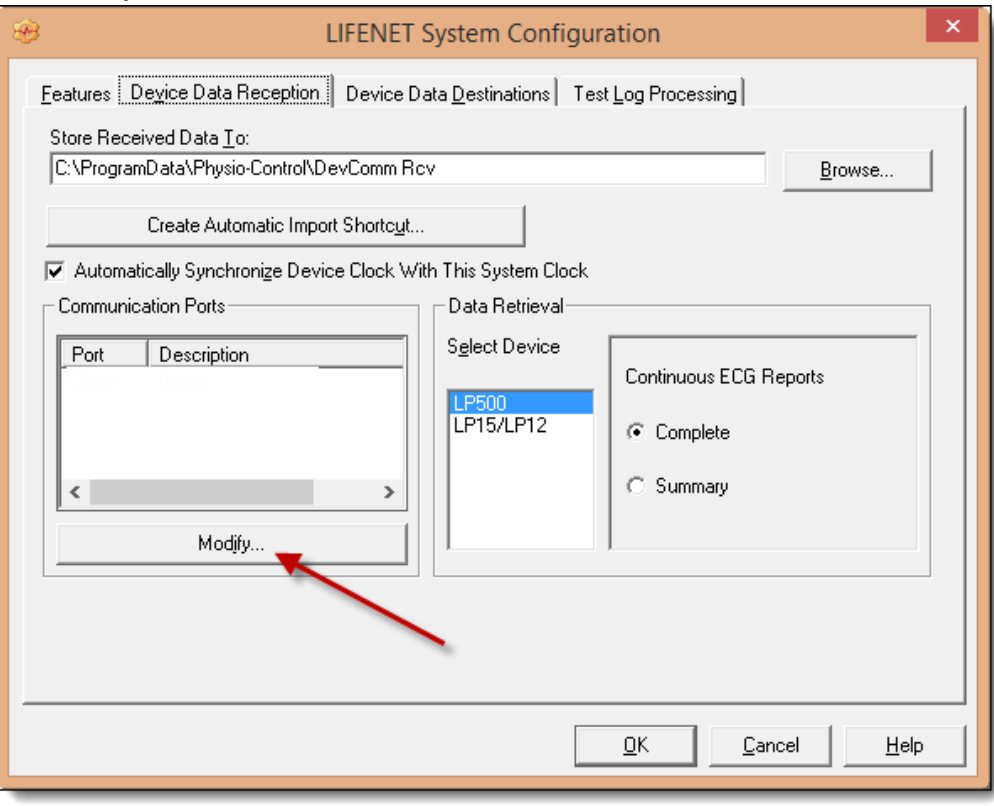

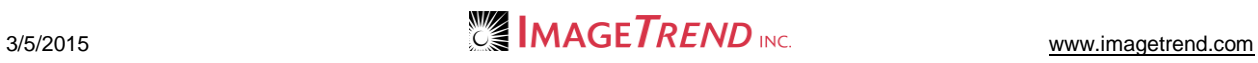

5. Select the appropriate COM port and click the double right arrows to move it to the *Use* box. **NOTE:** If using Bluetooth, this is the COM port paired with the monitor. **NOTE:** If using the USB Ositech cable, it will always be the COM 50.

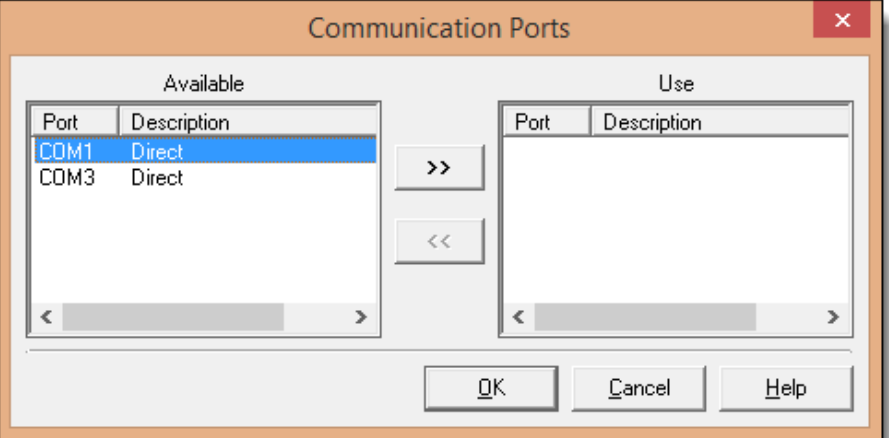

- 6. Click *OK*.
- 7. Click *OK*.
- 8. The *System Configuration Changed* message appears, click *OK*.

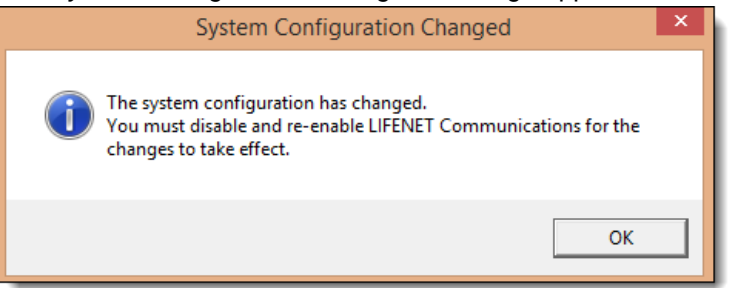

9. In the *LIFENET Device Communications* window, click *Control > LIFENET Communications > Enable*.

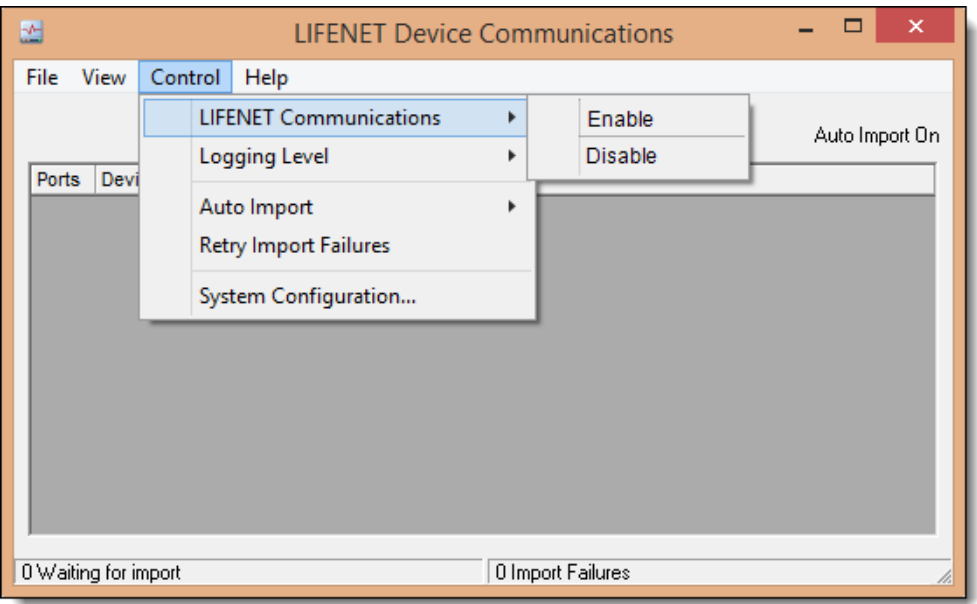

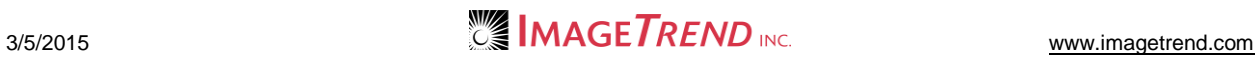

The LIFENET Device Communications window lists the port.

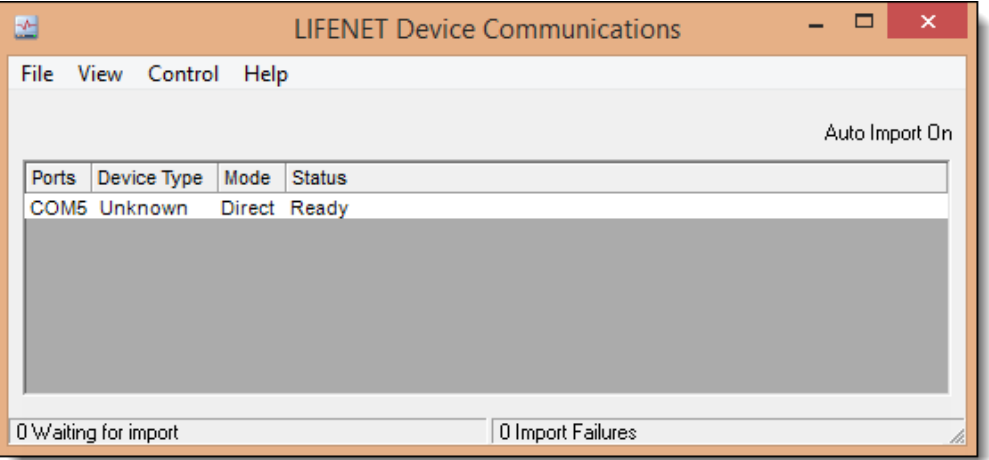

- 10. Once the *Status* says *Ready*, send a case from the monitor. The *Status* updates to indicate transfer progress.
- 11. Upon completion, close the *LIFENET Device Communications* window.

# <span id="page-14-0"></span>**1.7 Setting Up Physio-Control Options on the Field Bridge**

If your agency has configured some of the EKG settings on the Web-based system (see section 1.3), some of these options may not be available to you. However, all settings specific to connecting to the monitor will still need to be set up per computer on the Field Bridge.

- 1. Open Field Bridge.
- 2. Log in with a user profile that has administrative permissions.
- 3. From the left menu, click *Administrative Options.*
- 4. Select the *EKG* tab.

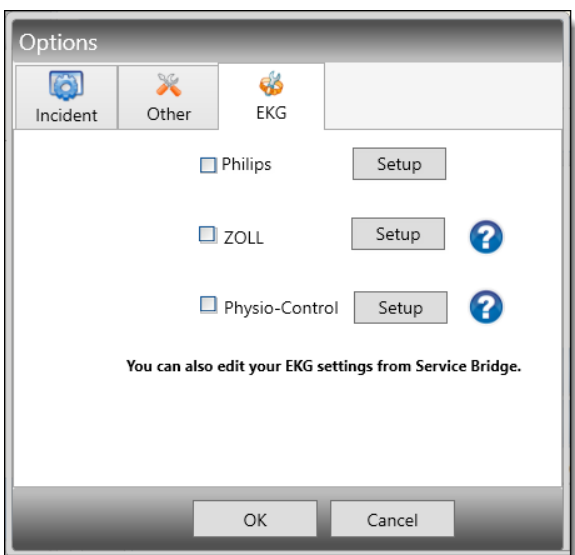

- 5. In the *Physio-Control* section, click *Setup.*
- 6. Complete the following fields as necessary:

 **Group Vitals Timeframe (In Minutes):** Select the number of minutes within which the imported vital records combine into a single record.

**EXAMPLE:** If you select *2,* all vitals imported within 2 minutes of each other combine.

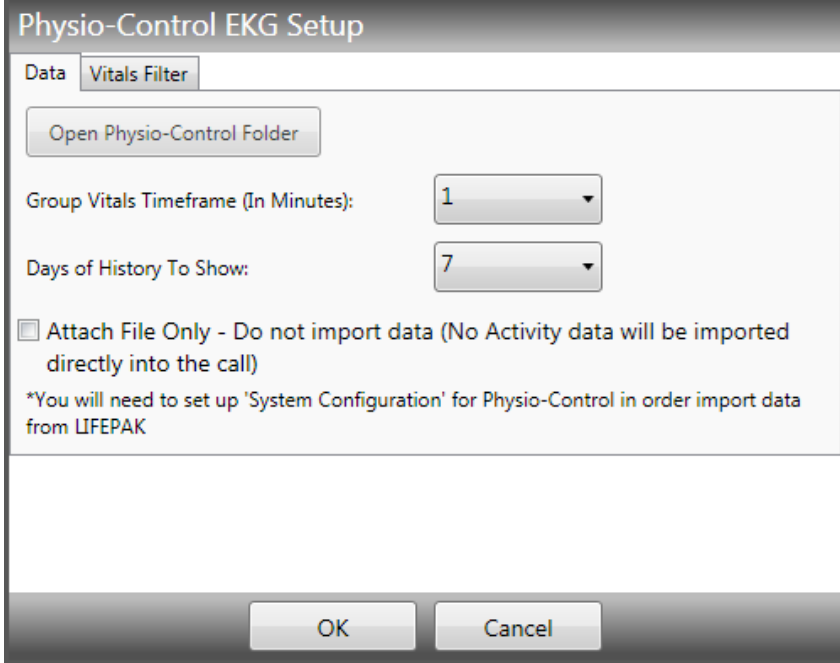

- **Days of History to Show:** Set the number of days of case history that displays by default in the EKG Import Wizard in the Field Bridge.
- **OPTIONAL:** Select the *Attach File Only* checkbox to attach the file to the incident and not import the data into the patient care report.
- 7. Select to the *Vitals Filter* tab.

8. Select the vitals that Field Bridge will import from the *Available Vitals* box and use the arrows to move them into the *Selected Vitals* box.

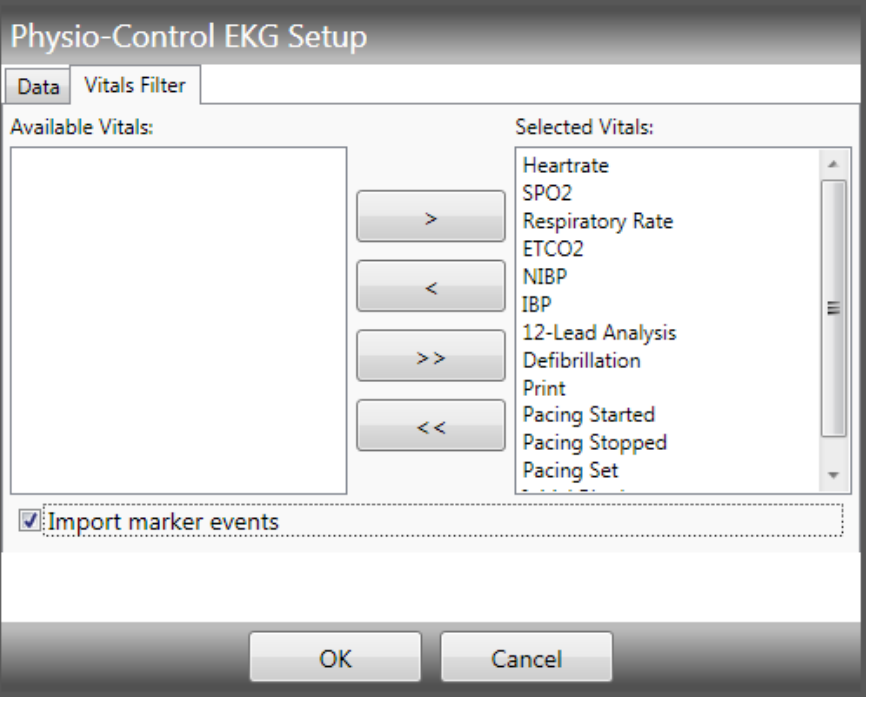

- 9. **OPTIONAL:** To import medications and procedures, select the *Import marker events* checkbox.
- 10. Click *OK*.
- 11. From the *Options* dialog box, select the *Physio-Control* checkbox.

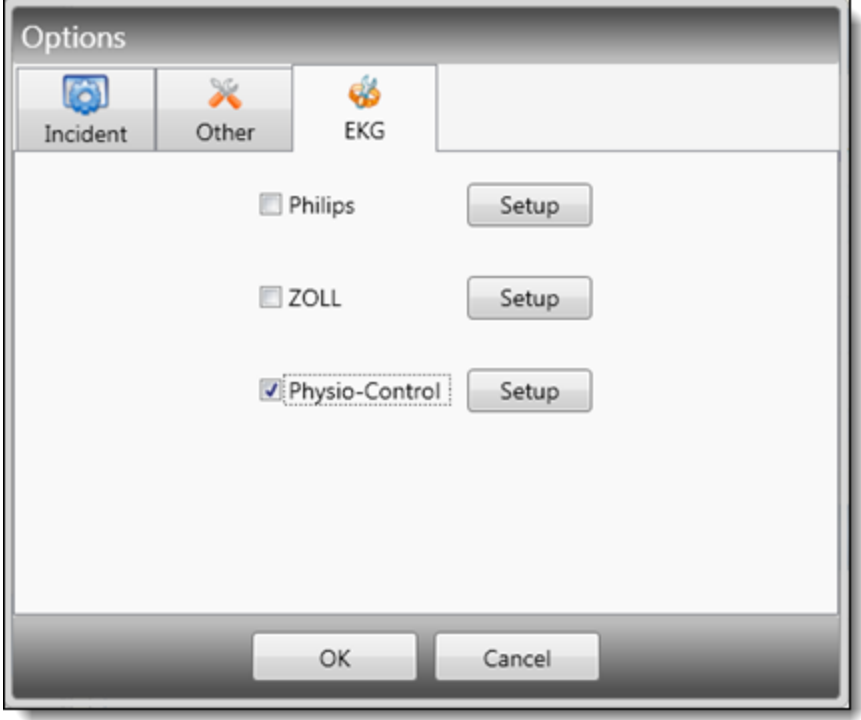

12. Click *OK.* 

# <span id="page-17-0"></span>**1.8 Test Your Connection: Send a Case**

- 1. On the Field Bridge, create a new incident.
- 2. From the *Power Tool* toolbar, click the *EKG Import* button .
- 3. If you have multiple monitors set up, select *Physio-Control* and click *Next*.

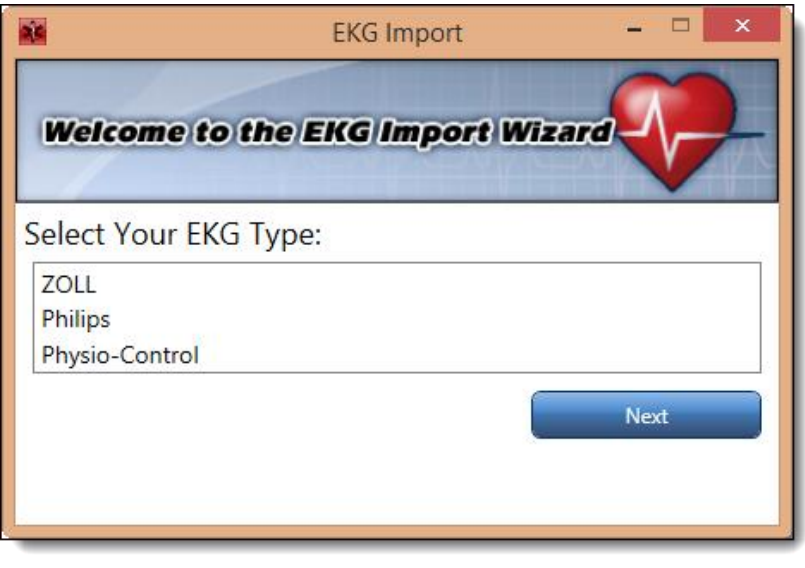

4. Click *Load from Device*.

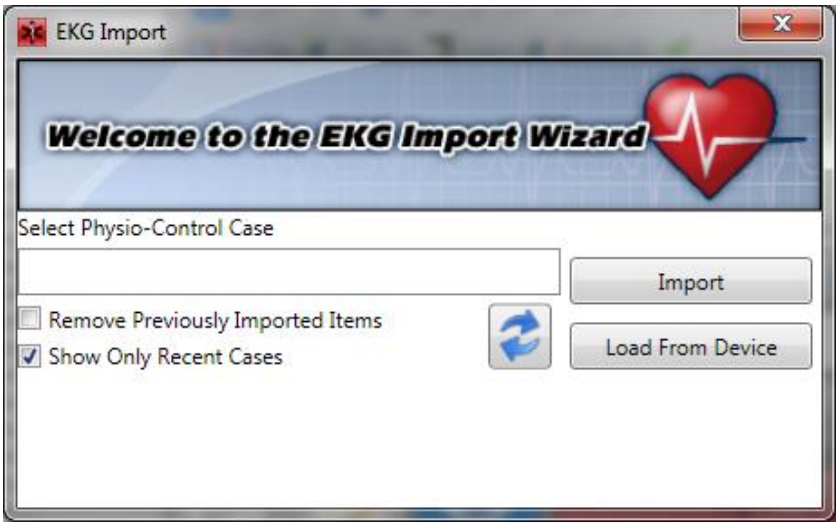

5. Select the monitor you are using and click *Next*.

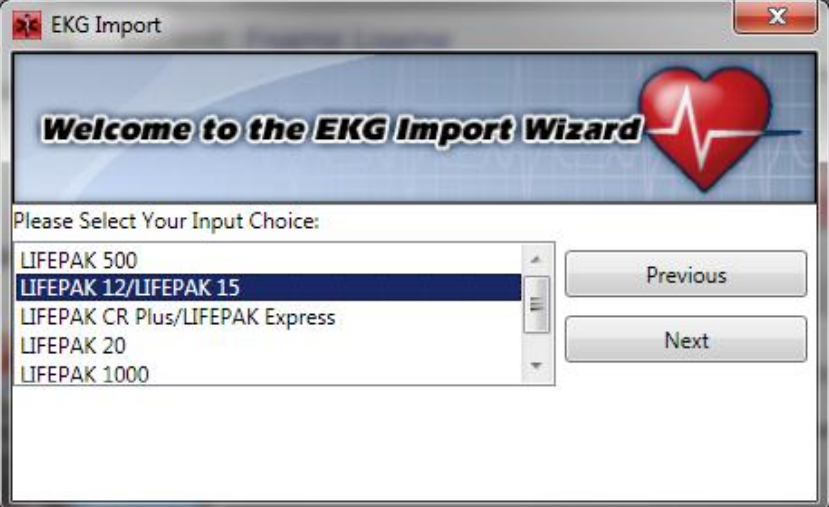

6. Follow the instructions that appear. After you click *Send* on the monitor, the transfer is complete and a list of cases to download appear.

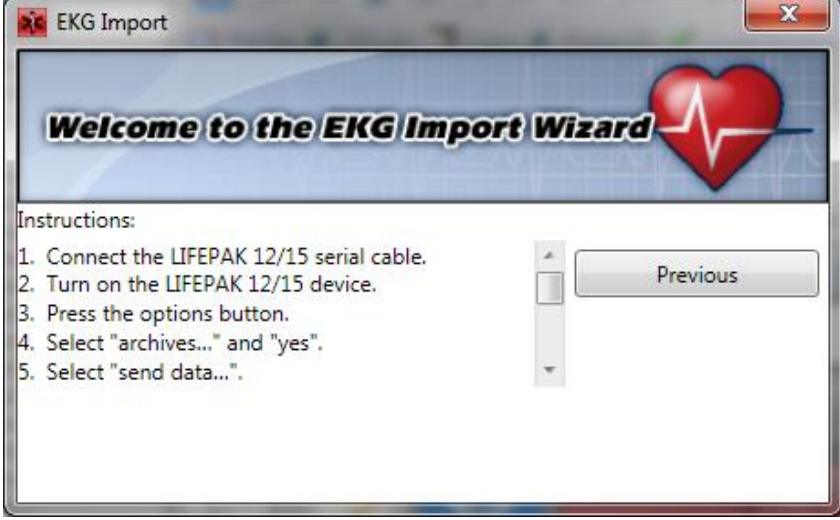

7. In the Field Bridge, select a case from the list.

**HINT:** If you do not see the case you are looking for, deselect the *Show Only Recent Cases* checkbox. This list is based on the *Days of History to Show* setting added on the Web-based

#### system.

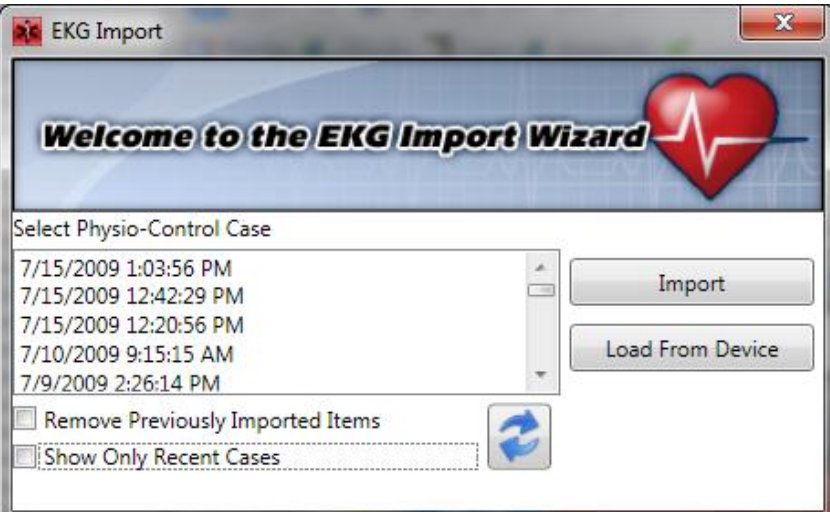

- 8. **OPTIONAL:** Select *Remove Previously Imported Items* to remove the EKG data from that import in the current patient car report. This removes all EKG, Vitals, Procedures, Medications, and Attachments created from a previous EKG import.
- 9. Click *Import.*

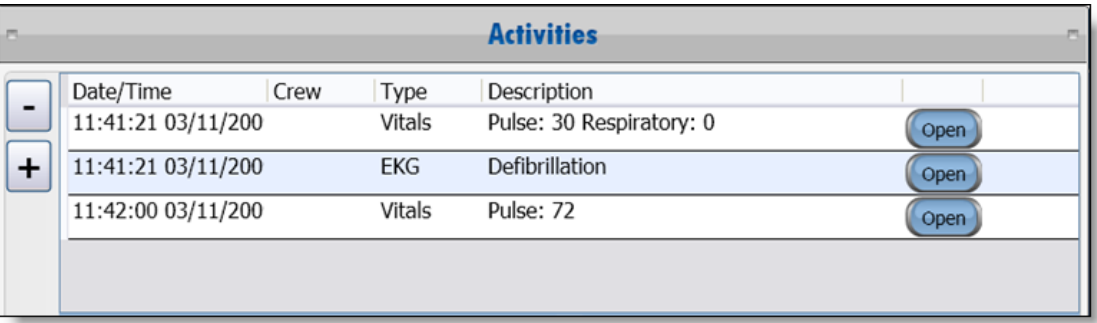

10. At the bottom of the *Activities* window, click *Save* to save the record in the run form.

# <span id="page-19-0"></span>**1.6 Viewing Wave Strip**

- 1. Import the Vitals and EKG data from your Physio-Control monitor.
- 2. For the desired imported vitals/EKG record, click *Open.*
- 3. Click the *View EKG Wave Strip* button . After a few moments the wave strip opens.

# **CHAPTER 2**

### <span id="page-20-0"></span>**HELP AND SUPPORT**

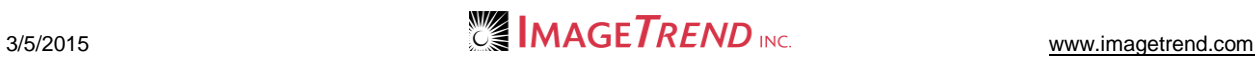

### <span id="page-21-1"></span><span id="page-21-0"></span>**Help and Support**

### *Before Contacting ImageTrend*

Please have the following information accessible when calling ImageTrend:

- A description of your computer system.
- The name of your operating system and service pack version (if applicable).
- A description of what happened and what you were doing when the problem occurred.
- The exact wording of any error messages you see.
- Your company name and contact information.

### <span id="page-21-2"></span>*Contacting ImageTrend*

If you are unable to find the information needed to use the Field Bridge effectively, please consult ImageTrend in any of the following ways:

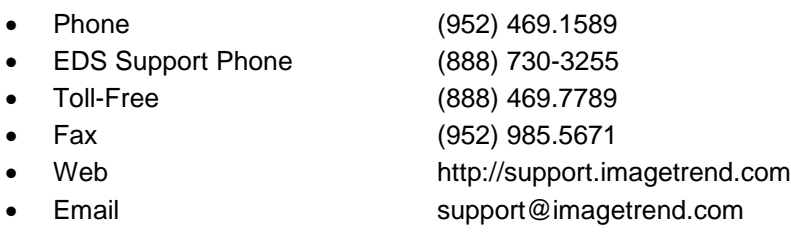

ImageTrend support services are available:

Monday – Friday 8:30 a.m. to 5:00 p.m. central time

### <span id="page-21-3"></span>*Technical Support*

For 24-hour technical support, ImageTrend provides online assistance through their website and email services:

- Web http://support.imagetrend.com
- Email support@imagetrend.com

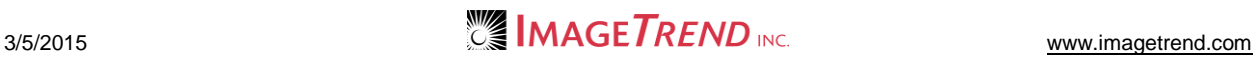